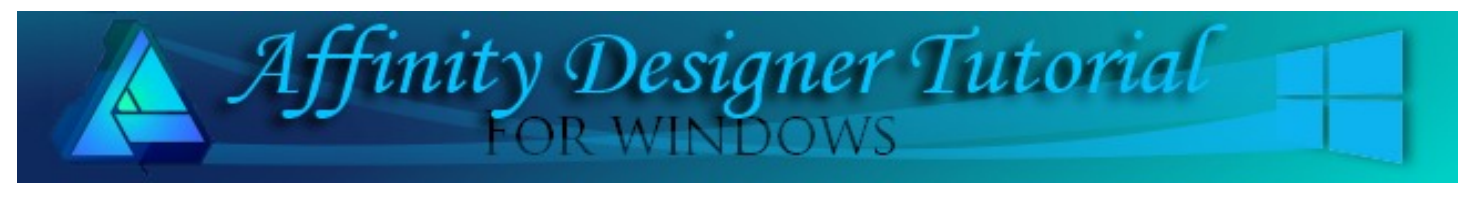

**Author:** [MaryLou White](mailto:mlwhite@pircnet.com) **Level:** Beginner+ **[Download:](http://pircnet.com/tutorials/photobend/photobend.zip)** [photobend.zip](http://pircnet.com/tutorials/photobend/photobend.zip) **Version:** 1.6

# **PHOTO BEND**

Add a bit of pizzazz to your photos by adding a slight bend to the image so it appears to be curling up from a flat surface.

We'll be using an artboard, a simple rectangle, a photo and some effects to create an image similar to the one shown.

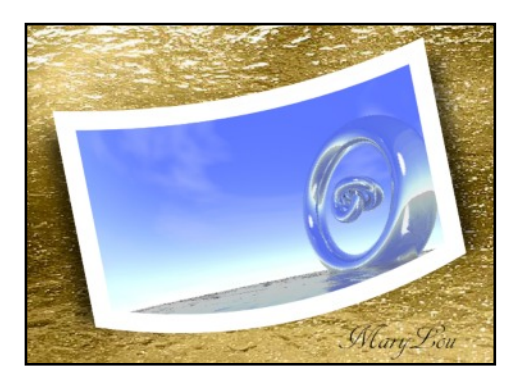

## **LET'S GET STARTED**

Download and unzip the photobend.zip file. It contains a selection of 5 photos. Select one of the photos to use for this project. Once you've completed this tutorial, you may use any photo you like. Select **File\New** to open the **New Document** Window. Put a check mark in the box next to **Create artboard**.

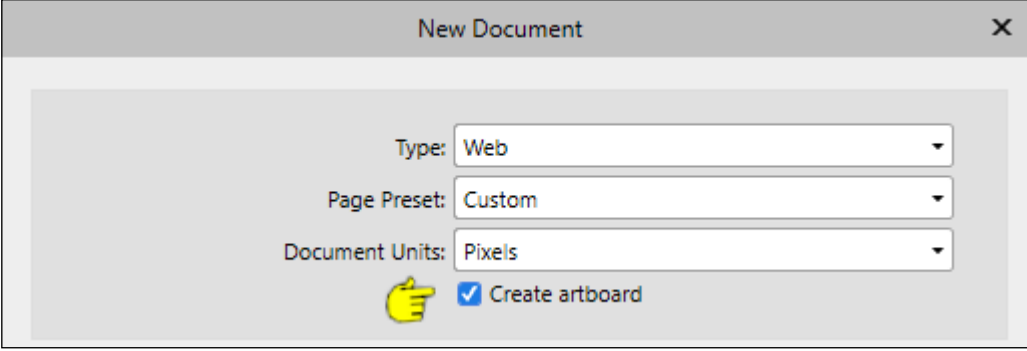

Set the size to **800x800** pixels, 72 DPI. When the document window opens, if necessary, use your mouse wheel (or the magnify glass)  $\alpha$  to fit the artboard in the window so you can see it on all sides.

# **ABOUT ARTBOARDS**

If you are new to artboards, you will see that it is much the same as working with a regular document. However, artboards are more flexible in that you can have multiple artboards open at the same time and you can even create objects on the pasteboard.

To move an artboard around on the pasteboard, use the **Move** tool  $\|\cdot\|$  and click the word "artboard" on the upper left corner. As long as there are no objects on the artboard, you can click anywhere on the board and drag it. You can also click the artboard layer in the **Layers** panel to select it.

### **SETTING UP**

While the artboard is still selected, click any light color in the **Swatches** panel. We will change this later but we need some color so we're not working on a white background.

Click the pasteboard to deselect the artboard. Draw a **black** rectangle, **600 x 350 px** in the center of your artboard. You can also use the T**ransform** panel to type in the sizes.

While the black rectangle is still selected, right-click and **Convert to Curves**. This will allow us to curve the rectangle.

Using the **Node** tool,  $\boxed{\triangleright}$  drag the center of both the top and the bottom of the rectangle downward to form a shape like the one shown here.

In the **Layers** panel, open the Artboard1 layer (click arrow) if it's not already open. You will see a layer with the black rectangle (curve) below it. Right-click on the black rectangle and select **Duplicate** from the pop-up menu.

Click on a black rectangle. Rename the top layer "**Photo**" and the bottom layer "**Shadow**". Your **Layers** panel should look like this:

### **ADDING THE PHOTO**

Use the **Place Image** tool **the t**o locate the photo you wish to use. Click **Open**. Using your mouse, drag the photo over the top of the black rectangle so it just covers the rectangle. Your Layers panel should look like the one below:

Drag the **Image** layer downward and to the left to clip it inside the **Photo** layer. If all went well, you should see a curved photo on the artboard. If you're not happy with the placement, you can reposition the image by selecting the **Image** layer, then drag the photo around on the artboard.

### **ADDING A BORDER**

A photo looks better when it has a border so let's do that now. Click the **Photo** (curve) layer to select it.

Open the E**ffects** panel and select **Outline.** Click the small cog  $\left| \cdot \right|$  on the right side to open the **Outline** options. Change the color to **White** and set the values as shown here.

Radius: **30px** Alignment: **Inside**

Go back to the **Layers** panel.

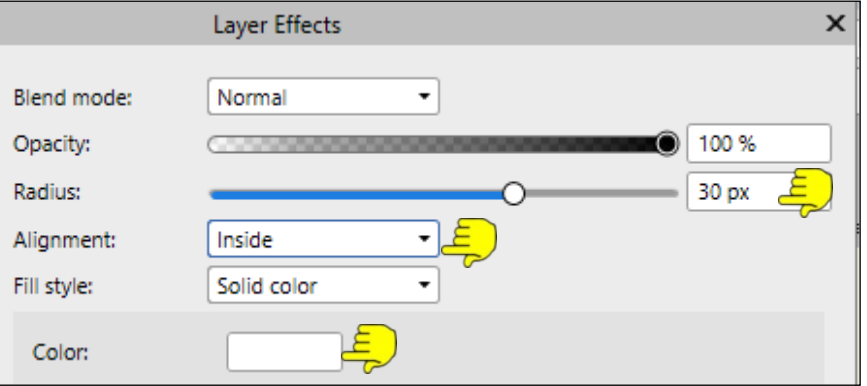

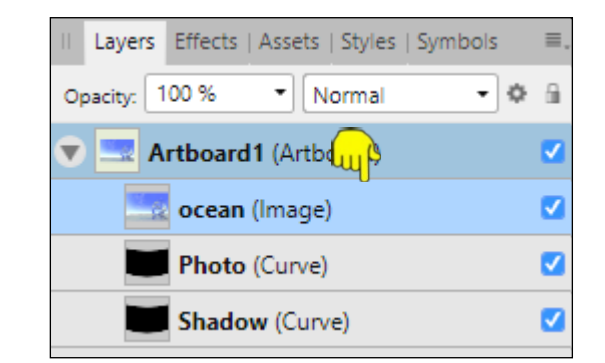

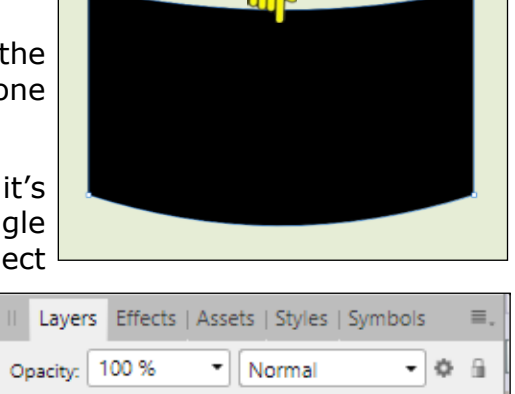

ø

ø

ø

T Artboard1 (Artboard)

**Photo** (Curve)

Shadow (Curve)

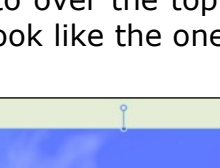

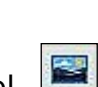

### **ADDING THE SHADOW**

In the **Layers** panel, select the **Shadow** layer. Use the **Move** tool to pull the shadow out wider on both the left and right sides, then drag the bottom upward a bit and the top downward. You want to have a bit of black showing on the left and right edges only.

With the **Shadow** layer still selected, open the **Effects** panel an select **Gaussian Blur**. Set the **Radius** to about 1**0 px** and the **Fill Opacity** to around **60%**. These two values can vary depending on your individual tastes.

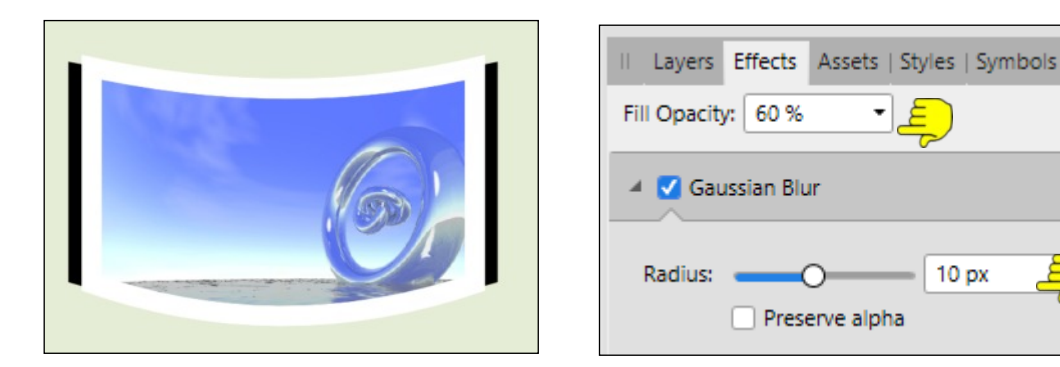

In the **Layers** panel, group the **Photo** and the **Shadow** layers. You can leave your image as it or you can rotate it by dragging the rotation handle to give it more interest. This finishes the photo.

#### **THE ARTBOARD**

The artboard is much larger than the photo so we need to make it smaller. Click on the word "**artboard**" on the upper left (or the artboard layer) to select it. Use the **Move** tool to drag the handles of the artboard inward (or outward) so it fits nicely around your photo.

With the artboard still selected, you can now change the background to whatever color you wish. You can use a solid color, gradient, bitmap fill, or a Style - the choice is yours.

#### **SAVING YOUR IMAGE**

Make sure your artboard is selected, then go to **File\Export**. Select png. Click the down-arrow on the **Area** window and select **Artboard1** from the drop-down menu. Save your file, and you're finished! Enjoy!!

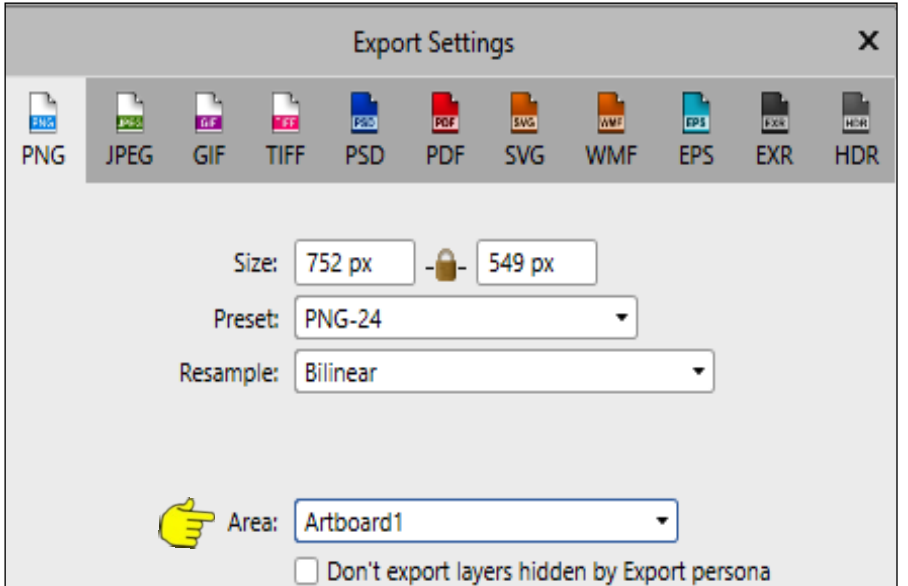

# **SAMPLES**

Here are a few examples that might give you some inspiration. There is no right or wrong with this tutorial. You can let your imagination soar and create some really awesome photo frames using the techniques you've learned here.

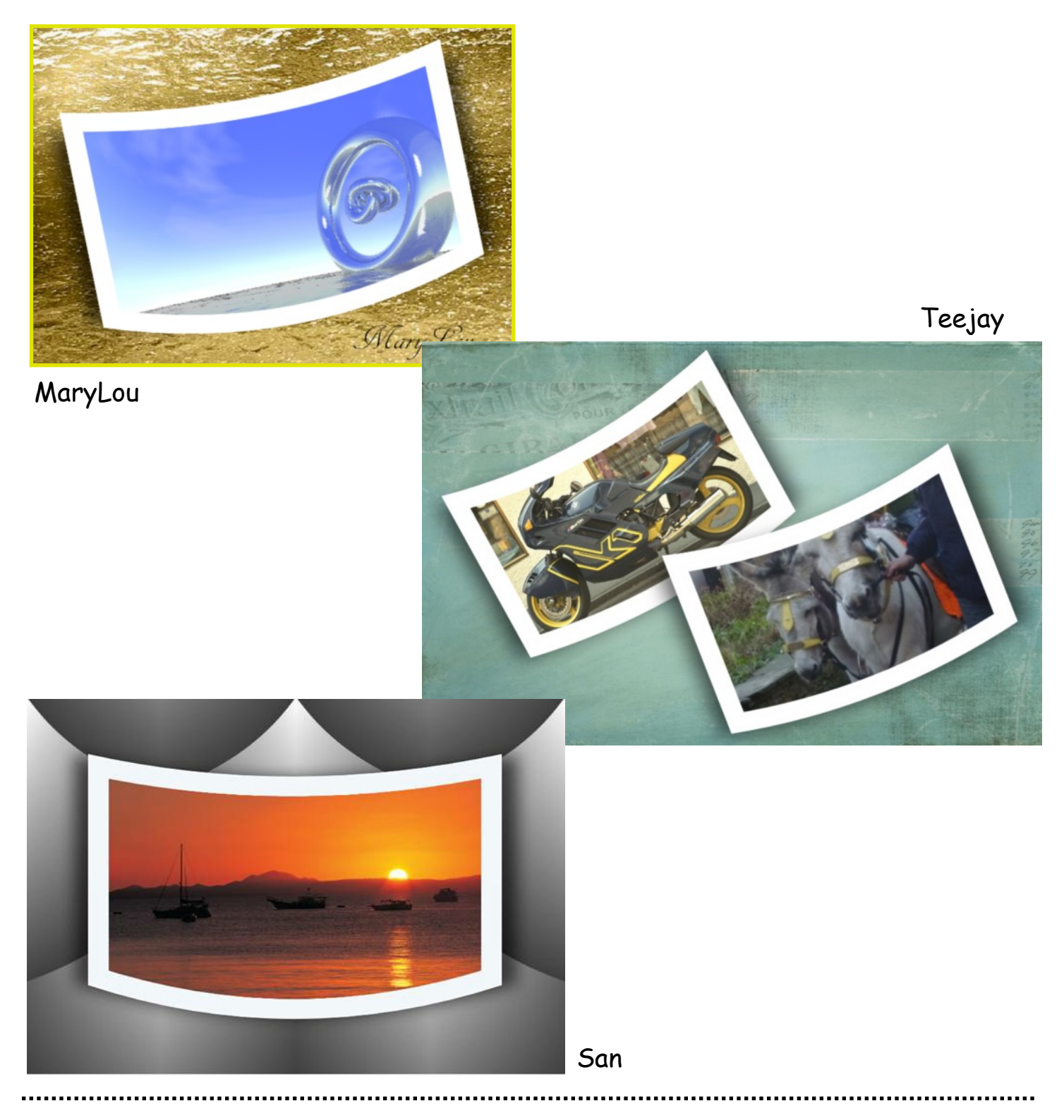

**[PIRCnet](http://pircnet.com)** invites you to join the **[PIRCForum](http://pirc-forum.com)**. This is an active forum for Affinity Designer and Affinity Photo for Windows users. You'll find a wonderful group of warm, friendly, talented, and knowledgeable people who are ready and willing to share their expertise with you. There are creative activities for all skill levels. This forum is "family friendly", 100% free, and everyone is welcome.